<span id="page-0-0"></span>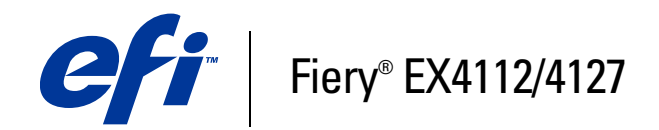

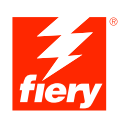

# **Welcome**

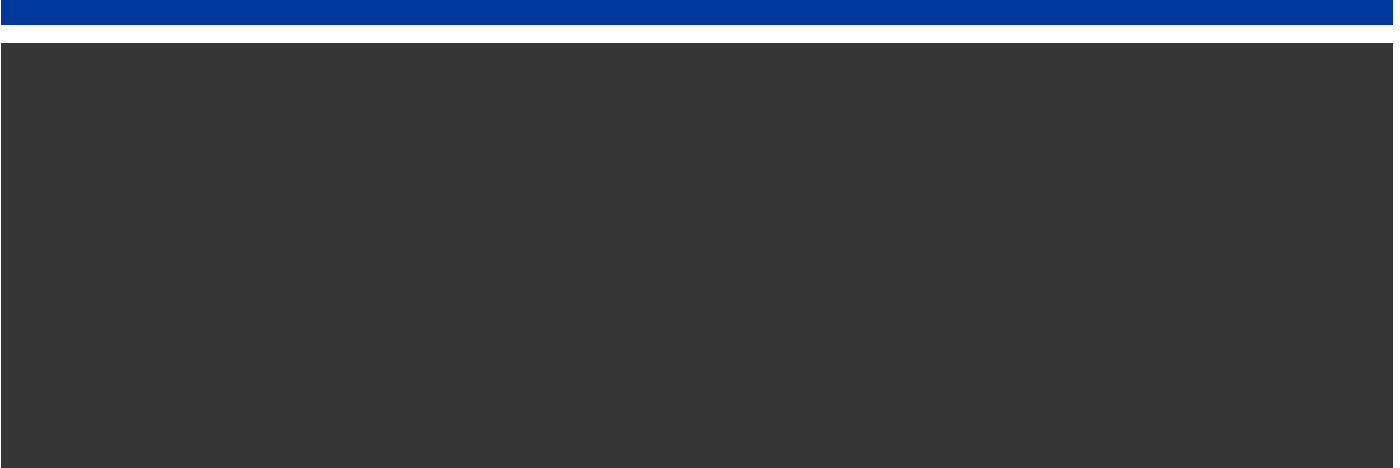

© 2007 Electronics for Imaging, Inc. The information in this publication is covered under *Legal Notices* for this product.

45063989 17 August 2007

# **WELCOME**

This *Welcome* document provides system requirements and an overview of how to set up the Fiery EX4112/4127 so that you can begin printing. It describes the initial tasks you must perform and points you to sections in the user documentation where the procedures are described in detail. This document also provides a description of the user documentation on the User Documentation CD and instructions on printing documents.

This document assumes that you have already installed the copier components. Details about the copier, the network, remote computers, software applications, and Microsoft Windows are beyond the scope of this document.

# **Terminology and conventions**

This document uses the following terminology and conventions.

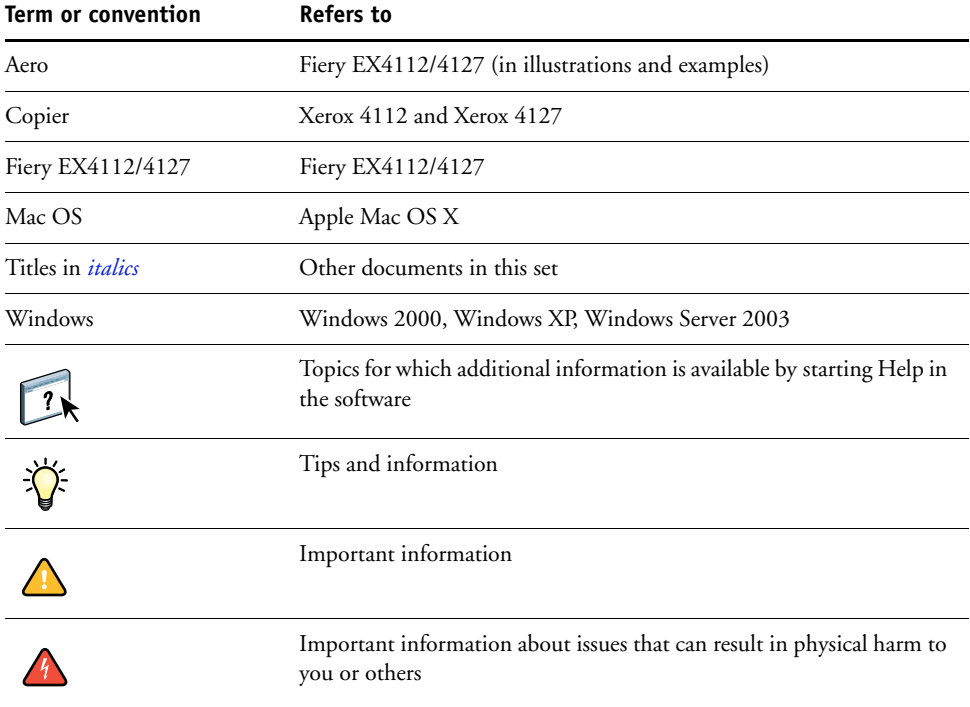

## <span id="page-3-0"></span>**About the documentation**

This document is part of a set provided to users and system administrators of Fiery EX4112/4127. The documents are on the User Documentation CD and are in PDF (Portable Document Format). These files can be viewed online from your computer or printed using Adobe Reader. When viewed online, these files contain links and crossreferences that allow you to quickly and easily locate needed information. To take advantage of advanced search capabilities, use the most recent version of Reader. For more information, see ["Installing and using Adobe Reader" on page 9](#page-6-0).

The following comprise the documentation set for your Fiery EX4112/4127:

- *Print Server Setup Roadmap* provides a graphical overview of the minimum setup requirements to have the Fiery EX4112/4127 function on your network.
- *Welcome* provides an introduction to the Fiery EX4112/4127 and the user documentation.
- *[Configuration and Setup](#page-0-0)* explains setup configuration and administration of the Fiery EX4112/4127 for supported platforms and network environments. It also includes guidelines for providing printing services to users.
- *[Printing from Windows](#page-0-0)* and *[Printing from Mac OS](#page-0-0)* describe how to install the printer drivers on Windows and Mac OS computers, establish printing connections for different networks, and begin printing from users' computers. Each document also describes the installation and use of print-related utilities, such as Job Monitor and Printer Delete Utility.
- *[Print Options](#page-0-0)* provides information about print options for the Fiery EX4112/4127. This document describes print options and features that you access from the printer driver and from Command WorkStation job overrides.
- *[Utilities](#page-0-0)* describes how to scan and how to install, configure, and use the software utilities included on the User Software DVD.
- *[Workflow Examples](#page-0-0)* explains complicated printing scenarios and provides cross-references to relevant information in the documentation set.
- *[Variable Data Printing](#page-0-0)* supplements the information in *[Workflow Examples](#page-0-0)* with reference information about VDP (variable data printing). This document provides an overview of FreeForm and where to set FreeForm options.
- *[Glossary](#page-0-0)* provides definitions for popular printing applications, and printing terms used in the documentation set.
- *Customer Release Notes* provide last-minute product information and workarounds for some of the problems you may encounter.

#### **Installing User Documentation**

You can install user documentation directly from the User Documentation CD. In addition, if the user documentation was installed on the Fiery EX4112/4127 and shared, you can install the user documentation over the network.

**NOTE:** You can view user documentation from the CD or copy the language folder that you want to your desktop. If you copy the files to your computer, keep all the files in the language folder. Do not rename the files. The cross-reference links will not work properly.

#### **TO INSTALL USER DOCUMENTATION ON A CLIENT COMPUTER FROM THE USER DOCUMENTATION CD**

#### **1 Insert the User Documentation CD into the CD-ROM drive.**

The contents of the CD are displayed. On Mac OS X, the disk icon is displayed and you must click it to display the contents of the CD.

#### **2 Browse to the language folder that you want to access.**

You can then choose to copy the documents that you want to your hard drive, or if there is an Acrobat link inside the folder, click the Acrobat link to download the documentation from the internet.

**NOTE:** If you do not have Acrobat Reader installed, you must open the Acrobat Reader folder and install the version required for your operating system (Windows or Mac OS). See ["Installing and using Adobe Reader" on page 9.](#page-6-0)

**TO INSTALL USER DOCUMENTATION ON A MAC OS X CLIENT OVER THE NETWORK**

- **1 Choose Connect to Server from the Go menu.**
- **2 Type smb:// followed by the IP address of the Fiery EX4112/4127 and click Connect.**

If you cannot locate the Fiery EX4112/4127, contact your network administrator.

**3 Type the user name and password, if required.**

Check with your network administrator to see if a password is required.

- **4 Browse to the User\_Docs folder.**
- **5 Browse to the language folder that you want.**
- **6 Copy the folder to your hard drive.**

If there is an Acrobat link inside the folder, click the Acrobat link to download the documentation from the internet.

**NOTE:** If you do not have Acrobat Reader installed, you must open the Acrobat Reader folder and install the version required for your operating system. See ["Installing and using Adobe](#page-6-0)  [Reader" on page 9.](#page-6-0)

## **About Help**

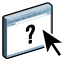

Most of the user software, utilities, and printer drivers contain Help that is accessible from Help buttons or from main toolbar menus. Help provides detailed procedures on using the application and, in some cases, provides additional detail. The documentation refers you to Help for more information as appropriate.

#### <span id="page-6-0"></span>**Installing and using Adobe Reader**

For your convenience, Adobe Reader for Windows and Mac OS X is included on the User Documentation CD.

#### **TO INSTALL ADOBE READER**

- **1 Insert the User Documentation CD into the CD-ROM drive of your computer.**
- **2 Double-click the CD icon.**
- **3 Open the Adobe Reader folder.**
- **4 Open the folder for your platform and double-click the installer file (.exe for Windows, .dmg for Mac OS X).**
- **5 Follow the on-screen installation instructions.**

#### **Using Adobe Reader**

View or print the PDF files provided on the User Documentation CD using Reader or Acrobat. Once you install Reader, you can double-click a PDF icon to open the file. Note specifically the advanced search capability of the version of Reader that is provided on this User Documentation CD. You can search for a word or phrase across the Fiery EX4112/4127 documentation set by examining all the documents within a specific language folder on the User Documentation CD. For information about using this and other features of Reader, see the Help that accompanies the application.

**NOTE:** You can view user documentation from the CD or copy the language folder that you want to your desktop. If you copy the files to your computer, keep all the files in the language folder. Do not rename the files. The cross-reference links will not work properly.

# **BASIC STEPS TO PRINT**

The following section includes a basic workflow for setting up your Fiery EX4112/4127 in order to print documents. It takes you from printing a Configuration page and configuring Setup to installing printer drivers to print a job. Detailed instructions for all of these procedures are found in other documents in the documentation set. For a summary of supported Fiery EX4112/4127 documents, see [page 6](#page-3-0).

These instructions assume that a service technician has unpacked and connected the Fiery EX4112/4127 and that the Fiery EX4112/4127 and copier are powered on. In some cases, initial print device settings may be required, see *[Configuration and Setup](#page-0-0)*.

The following steps assume that you are adding the Fiery EX4112/4127 to a TCP/IP network that includes Windows XP user computers. Although this example is specific to a Windows XP TCP/IP environment, users in other computer environments may also benefit from these instructions.

## <span id="page-8-0"></span>**Print a Configuration Page from the Control Panel**

Print the Configuration page and note the Fiery EX4112/4127 name and the IP address. When you perform Fiery EX4112/4127 Setup and install the printer driver, you will need to reference this information.

- **1 At the Control Panel, press the Menu button to access the Functions menu.**
- **2 Select Print Pages.**
- **3 Choose Configuration page.**

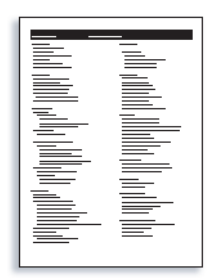

**4 Review the default Fiery EX4112/4127 settings and determine if they are compatible with your network environment.** 

If you make changes to these settings, you should print another Configuration Page to verify your changes.

### **Set up the Fiery EX4112/4127 at the Control Panel**

- **1 Make sure the information screen on the Control Panel reads Idle.**
- **2 Press the Menu button on the Control Panel.**

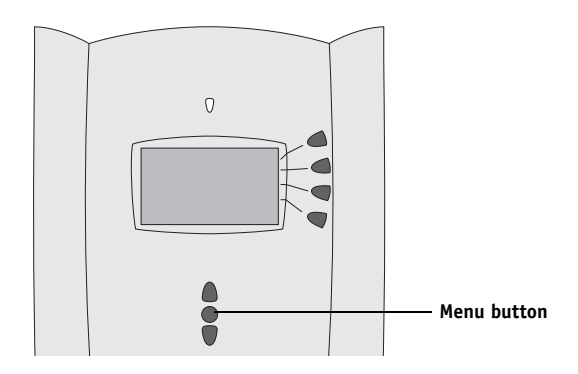

- **3 Scroll down using the down arrow button and press the line selection button next to Run Setup.**
- **4 At the main Setup window, press the button for the Setup you want to access.**

If your network uses DHCP, the Fiery EX4112/4127 acquires the IP address automatically. Otherwise, enter the Fiery EX4112/4127 address.

- **5 Press Save.**
- **6 Scroll the Run Setup menu and choose Change Password.**

Set an Administrator password to protect your Setup from unauthorized changes.

- **7 Enter and confirm the password.**
- **8 Press Save.**

The new password is in effect after you save changes and restart the Fiery EX4112/4127.

**9 Press Exit Setup.**

Print a Configuration page to confirm changes to Setup. (See [Step 1](#page-8-0).)

## **Install Postscript printer drivers on user computers for TCP/IP printing**

From a user's Windows XP computer:

- **1 Click Start and choose Printer and Faxes.**
- **2 Click Add a printer.**
- **3 Click Next.**
- **4 Select "Local printer attached to this computer" and click Next.**
- **5 Select Create a new port, choose Standard TCP/IP Port, and then click Next.**

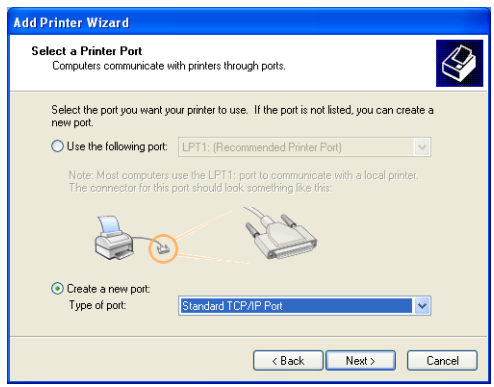

The Add Standard TCP/IP Printer Port Wizard dialog box appears.

**6 Click Next.** 

**7 Type the IP address or the Fiery EX4112/4127 DNS name and click Next.** 

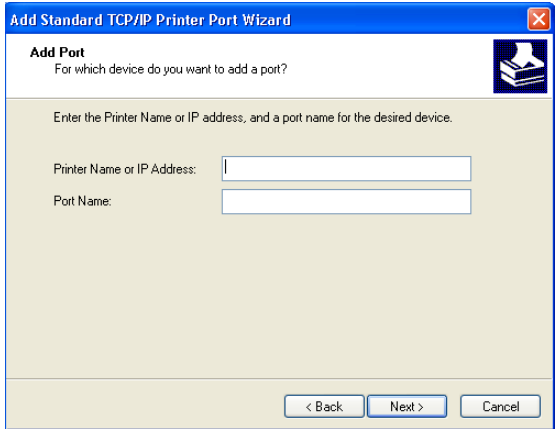

- **8 If the Standard TCP/IP Port Wizard window appears, select the Device Type and click Next.**
- **9 Click Finish.**
- **10 Click Have Disk in the dialog box displaying lists of manufacturers and printers.**
- **11 Insert the User Software DVD into your computer and browse to the English \Prntdrvr\Ps\_drvr\Win\_2K\_XP folder.**

Make sure that Oemsetup.inf or Oemsetup is selected, click Open, and then click OK.

You can also download printer drivers from the Download WebTool or from the Fiery EX4112/4127 over SMB.

- **12 Select the Fiery EX4112/4127 printer driver as your printer and click Next.**
- **13 Type a name for the Fiery EX4112/4127 in the Printer name field, indicate whether you want to make it the default printer, and then click Next.**
- **14 Select Do not share this printer and click Next.**
- **15 Select No to print a test page, click Next, and click Finish.**

The necessary files are installed on your hard disk. When installation is complete, the Printers window appears, with an icon for the newly installed printer.

For more information about installing Windows printer drivers, see *[Printing from Windows](#page-0-0)*.

For information about installing Mac OS printer drivers, see *[Printing from Mac OS](#page-0-0)*.

#### **Update the printer driver to include Fiery EX4112/4127 options**

From a user's Windows XP computer:

- **1 Click Start and choose Printers and Faxes.**
- **2 In the Printers window, select the Fiery EX4112/4127 printer driver icon.**
- **3 Choose Properties from the File menu.**
- **4 Click the Configuration tab.**
- **5 Select Two-Way Communication.**

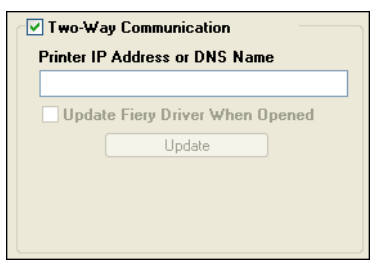

- **6 Type the Fiery EX4112/4127 IP address or DNS name.**
- **7 Select Update Fiery Driver When Opened to display the printer's current default settings when the printer driver is opened.**
- **8 Click Update.**

Options such as finishing units that are installed on the Fiery EX4112/4127 are displayed in the printer driver and are available the next time you print a job.

**9 Click OK.**

For more information about updating Windows printer drivers, see *[Printing from Windows](#page-0-0)*.

For information about updating Mac OS printer drivers, see *[Printing from Mac OS](#page-0-0)*.

## **Print a job**

From a user's Windows XP computer:

- **1 From your application, choose Print from the File menu.**
- **2 Select the Fiery EX4112/4127 printer driver and click Properties.**
- **3 Specify Fiery EX4112/4127 job options, such as Copies and finishing options, and then click OK.**

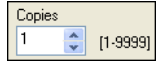

#### **4 Click OK again.**

For information about printing jobs from a Windows computer, see *[Printing from Windows](#page-0-0)*.

For information about printing jobs from a Mac OS computer, see *[Printing from Mac OS](#page-0-0)*.

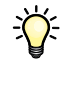

After completing the basic steps to print, you may want to explore these additional topics, depending on your printing environment, for example:

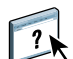

Creating secure user groups and assigning user passwords (see WebTools Configure Help)

Managing and editing jobs submitted to the Fiery EX4112/4127 using utilities, such as Command WorkStation (see *[Utilities](#page-0-0)*)

# **System requirements for user computers**

To install the Fiery EX4112/4127 user software on a Windows or Mac OS computer, the computer must be equipped with a built-in or external DVD-ROM drive. The following table lists the minimum system requirements.

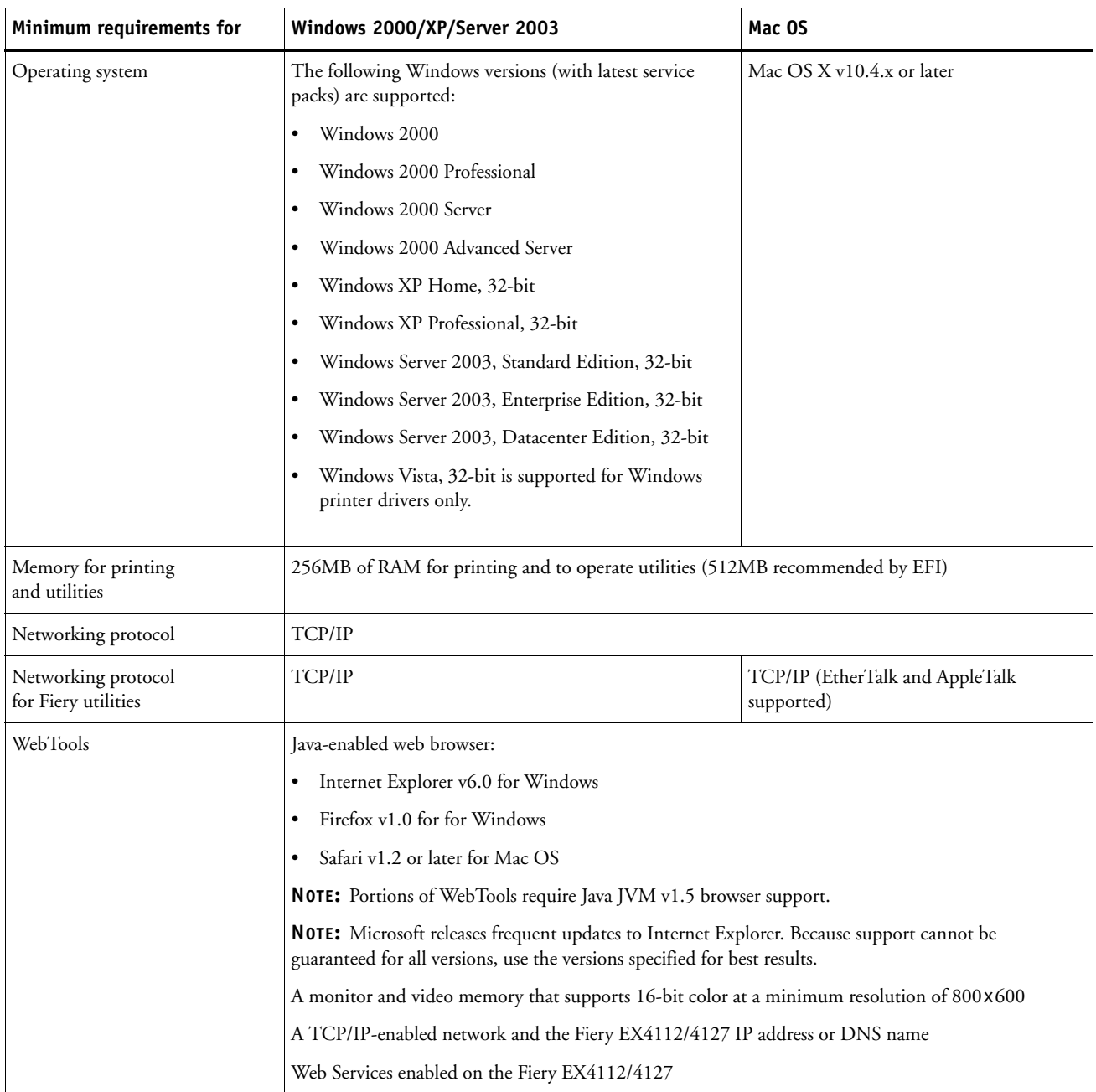

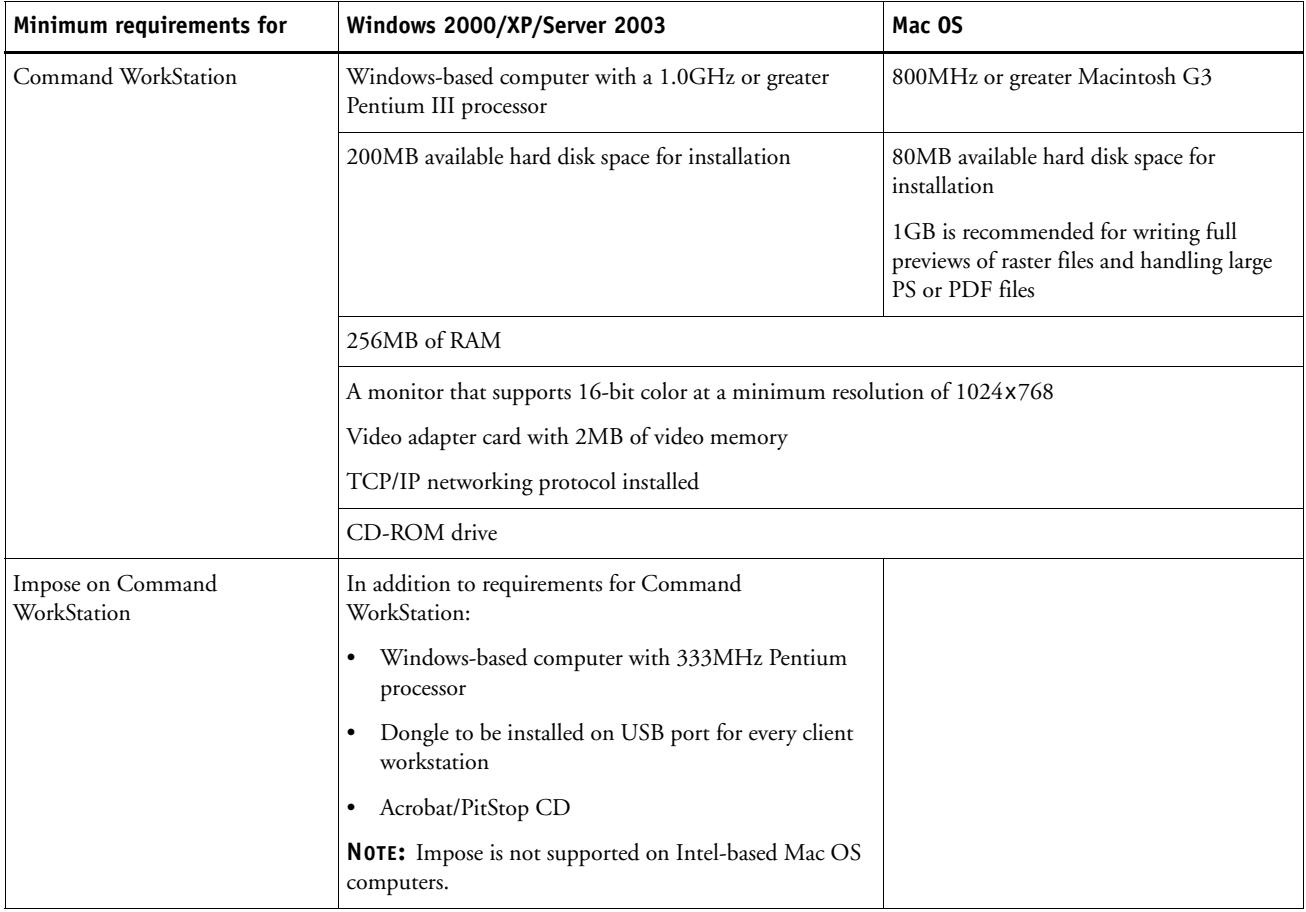

#### **Other network requirements**

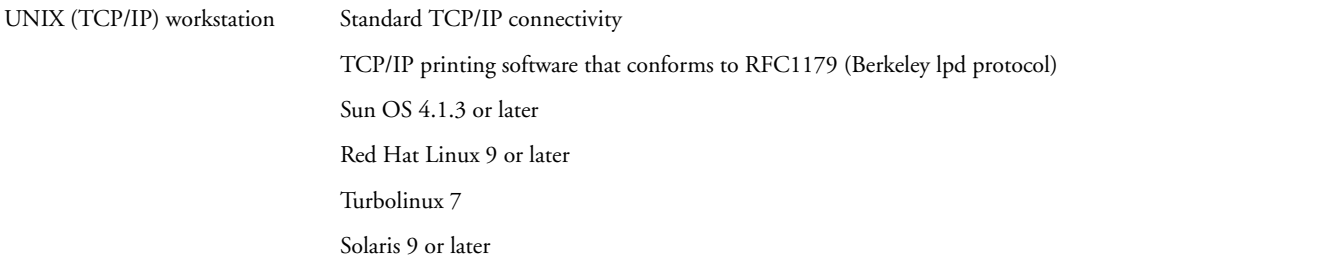

## **Shutting down and rebooting the Fiery EX4112/4127**

You may have to shut down the Fiery EX4112/4127 for service. When you do, network access to the copier is interrupted. Before you remove or attach any cables to the Fiery EX4112/4127 to perform service, shut down the Fiery EX4112/4127.

**TO SHUT DOWN THE FIERY EX4112/4127**

- **1 Make sure the Fiery EX4112/4127 is not receiving, processing, or printing any files.**
- **2 At the Control Panel, press the Menu button to display the Functions menu.**
- **3 Use the down arrow to scroll to Shut Down.**
- **4 Select Shut Down System.**
- **5 Shut down and turn off the copier.**

Before you access internal components, make sure that all cables are disconnected from the back of the Fiery EX4112/4127.

**TO REBOOT OR RESTART THE FIERY EX4112/4127** 

- **1 Make sure the Fiery EX4112/4127 is not receiving, processing, or printing any files.**
- **2 At the Control Panel, press the Menu button to display the Functions menu.**
- **3 Use the down arrow to scroll to Shut Down.**
- **4 Select Reboot Server or Restart Server, depending on the task that you want to perform.**